## **TABLE OF CONTENTS**

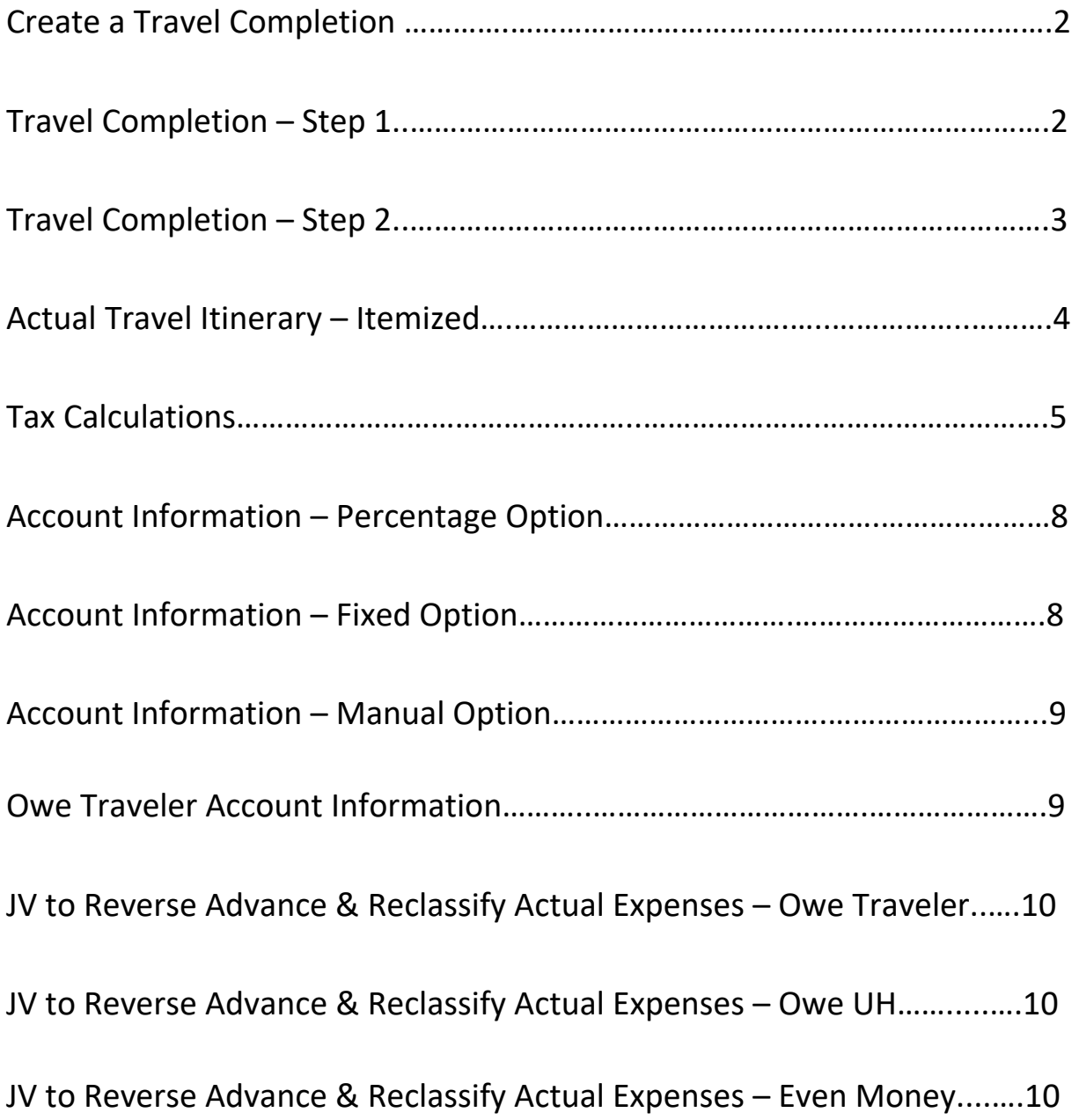

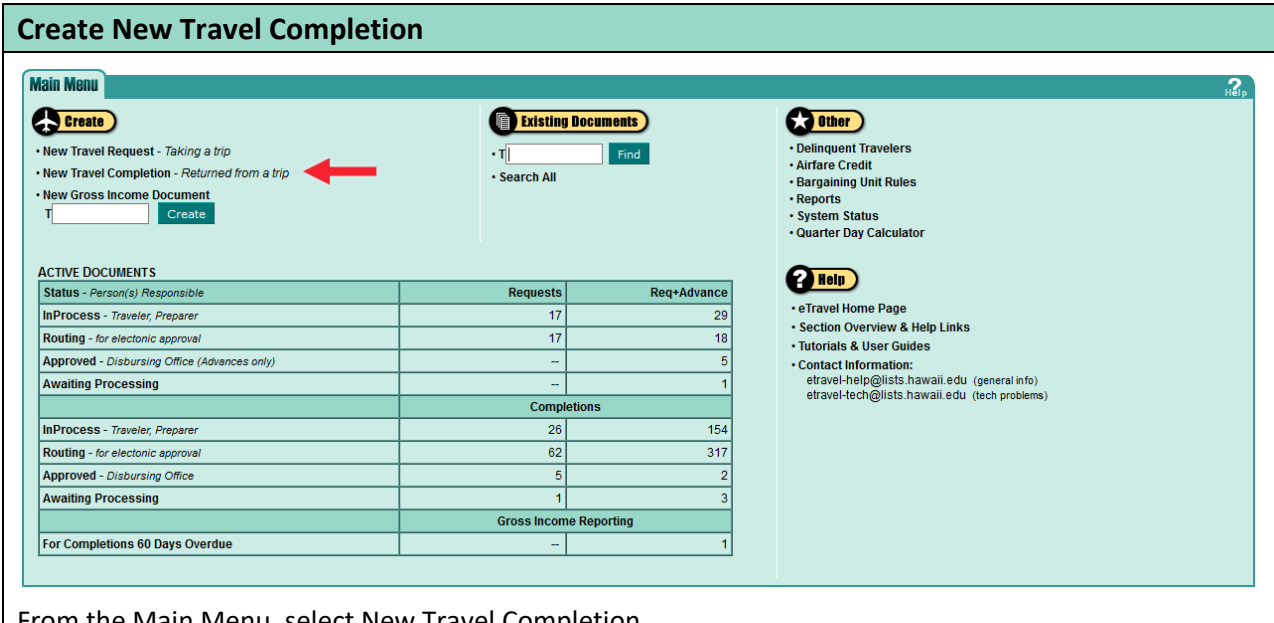

om the Main Menu, select New Travel Completion.

Travel completions must be submitted within 21 calendar days of the traveler's return date.

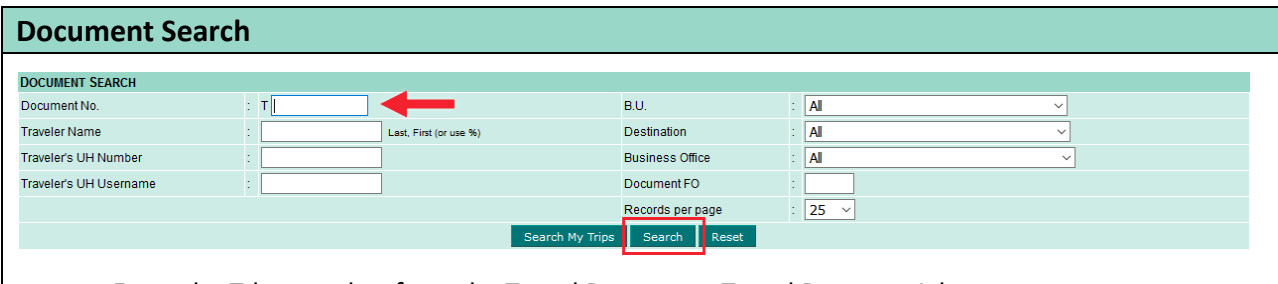

- Enter the Tdoc number from the Travel Request or Travel Request+Advance.
- Click Search.

## **Travel Completion - Step 1**

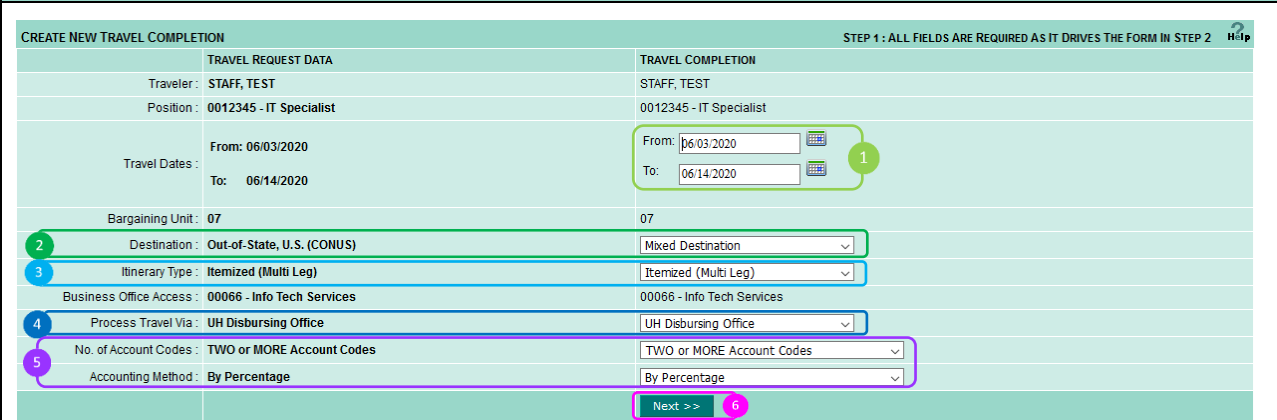

All fields default to what was used on the Travel Request. Traveler, Bargaining Unit and Business Office fields cannot be changed at time of Completion. Changes other than the fields listed above can be changed at this step.

**D** Determines Per Diem rates in effect during this window of travel. Changing travel dates may affect BU rates that were filled in at time of request.

- Destinations determine BU rates and object codes. Changing destination may affect the itinerary type, which may affect itinerary data in step 2.
- Determines number of destination legs in the itinerary. Changing itinerary type may affect itinerary data in step 2.
- **If UH Disbursing and/or UH Foundation processed the request, the same office is responsible for** the completion.
- **D** Determines how expenditures are distributed across accounts.
- Click on "Next" to go to step 2.

#### **Travel Completion – Step 2**  << TO SEARCH<br><< RETURN TO STEP 1 TRAVEL COMPLETION STEP 2 : COMPLETE FORM Help RAVELER STAFF, TEST WEW PROFILE T699490 DOCUMENT TYPE **COMPLETION** UH NUMBER 11668132 BARGAINING UNIT : 07  $10<sup>2</sup>$  $F = F \cup \Box$ PAYROLL NO.: 0 STATUS **IN PROCESS** 0012345 - IT Specialist **UH Disbursing Office POSITION PROCESS VIA Mixed Destination DIVISION AA DESTINATION** BRANCH / DEPT. 105 **ACCOUNTING METHOD By Percentage** US. OFC. ACCESS 00066 - Info Tech Services CREATED 04-16-2021 by Staff Teststaf DOCUMENT FO CODE 00066 4 LAST MOD (FIELD) LAST MOD (DISB) MARY CATEGOR Conference / Seminar **JUSTIFICATION** Presenting a paper / conducting a presentation Attend NACUBO Conference in Las Vegas. Attend Kuali Training in Calgary. Two personal days on 06/-06 more chars 2890 /13/20 **COVERAGE OF DUTIES Steve Jones** 989 more chars SOURCE OF FUNDS Funded by the OVCR Faculty Research Travel Fund MA 2263212 50%<br>SW 2269912 50% LATE COMPLETION JUSTIFICATION 1000 more chars

The majority of information comes directly from the Travel Request and cannot be changed. Certain items may be changed by clicking "Return to Step 1."

- **The Traveler information, majority of which cannot be changed on the Completion.**
- **2** Information is read from the traveler's profile in the Profiler application. This is to assist with preparing the travel document and booking travel accommodations.
- EFT information comes from KFS. If the traveler is setup to receive their reimbursements via direct deposit, this box will be checked.
- Document access information. "Document FO Code" field includes all FO codes for the Business Office listed. Purpose is to assign specific travel documents to a specific Fiscal Officer.
- **P** Primary Category and Justification fields are required.
- **Optional field.**
- **O** Optional field.
- **If the travel completion is created more than 21 calendar days from the end date of the trip, a** late completion justification is required.
- **O** Travel document number is assigned when the travel request is saved for the first time.
- **10** Type of travel document.

**O** The status of the document. A link to the workflow routing log will appear so that the user can view who has approved the document thus far.

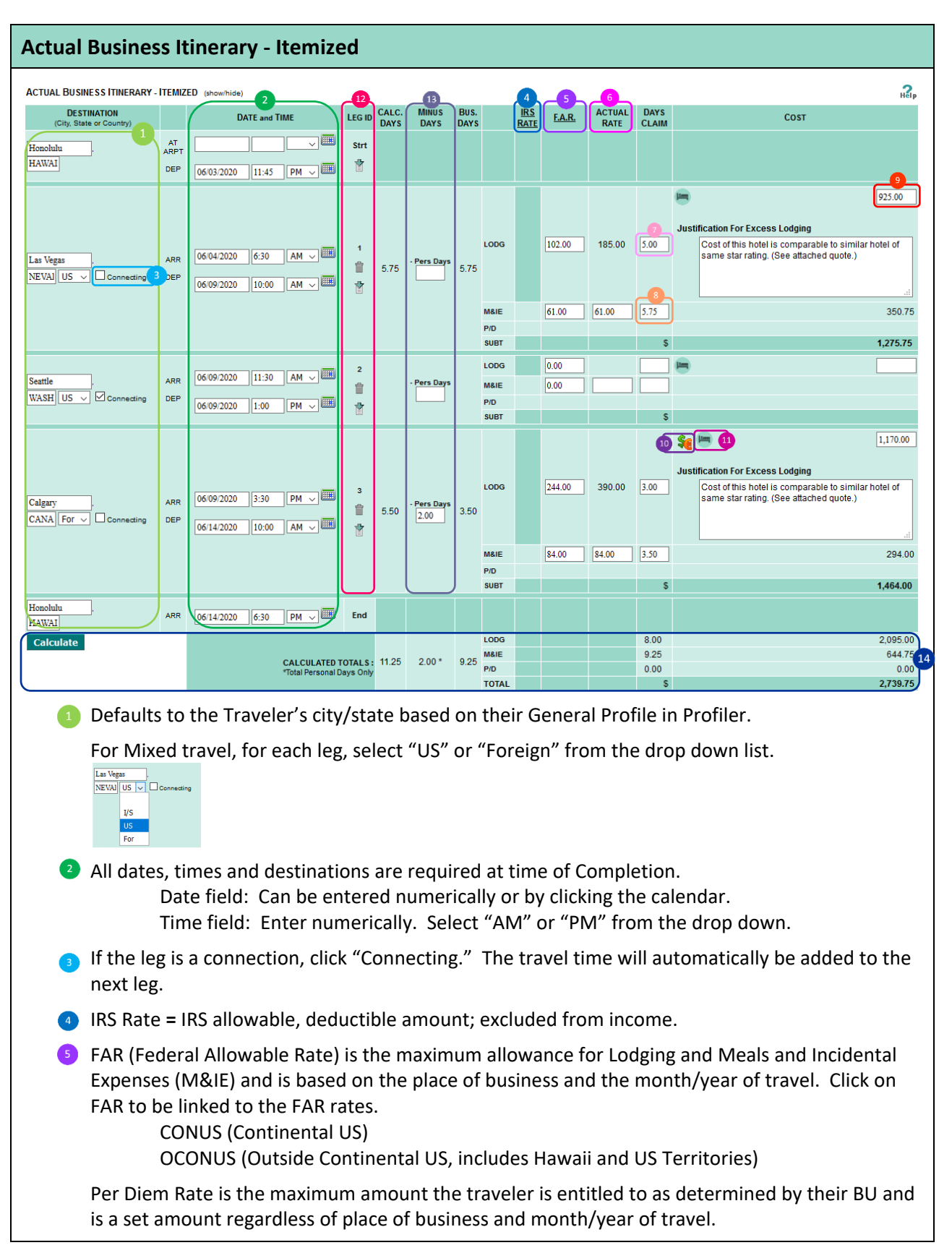

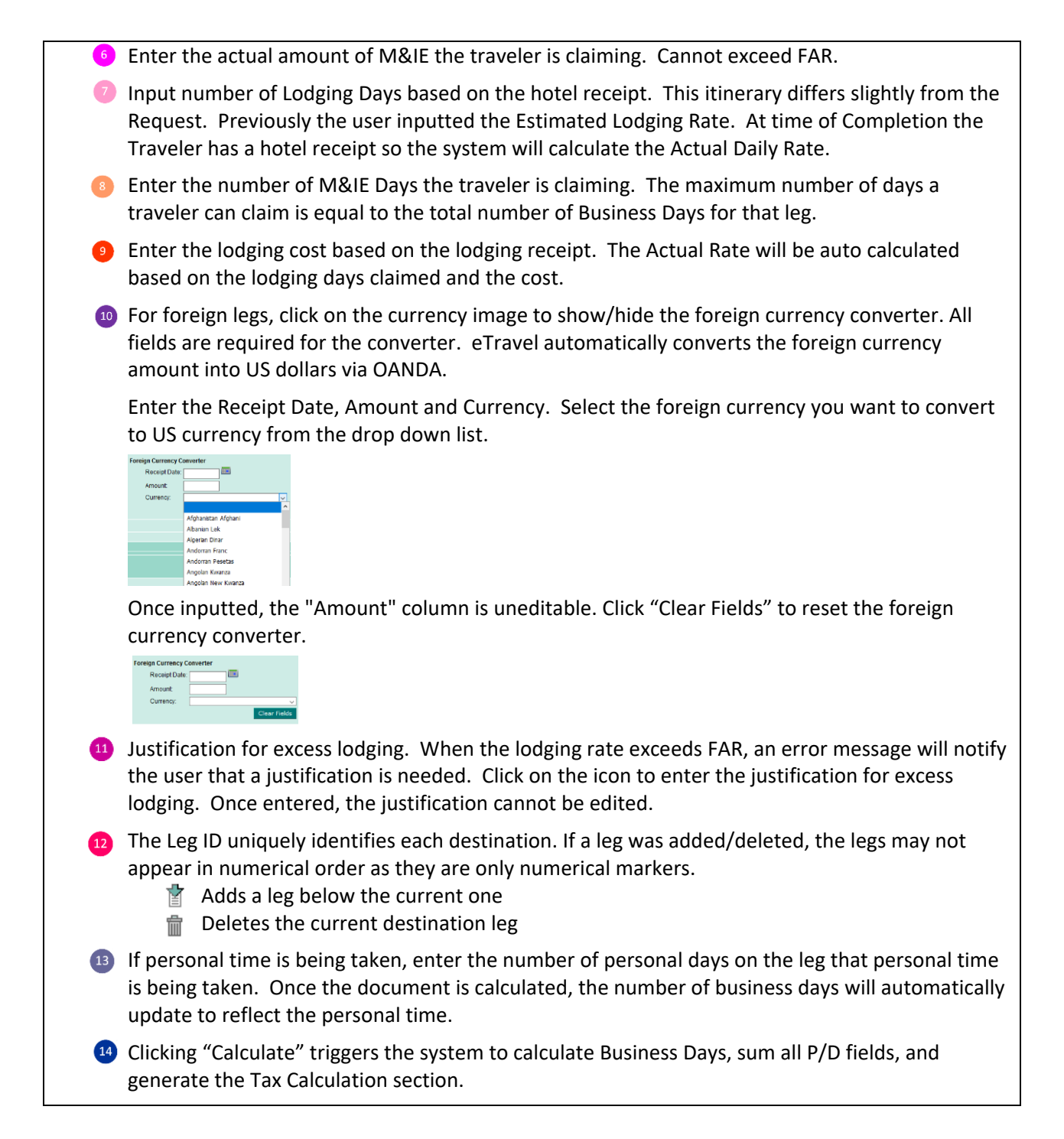

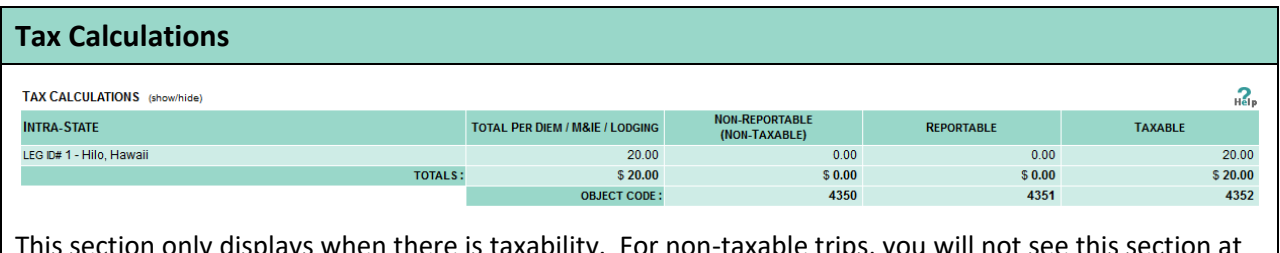

ection only displays when there is taxability. For non-taxable trips, you will not see this s all. The system automatically does all tax calculations if you're using Itinerary Total Per Diem in the Actual Expenditures section.

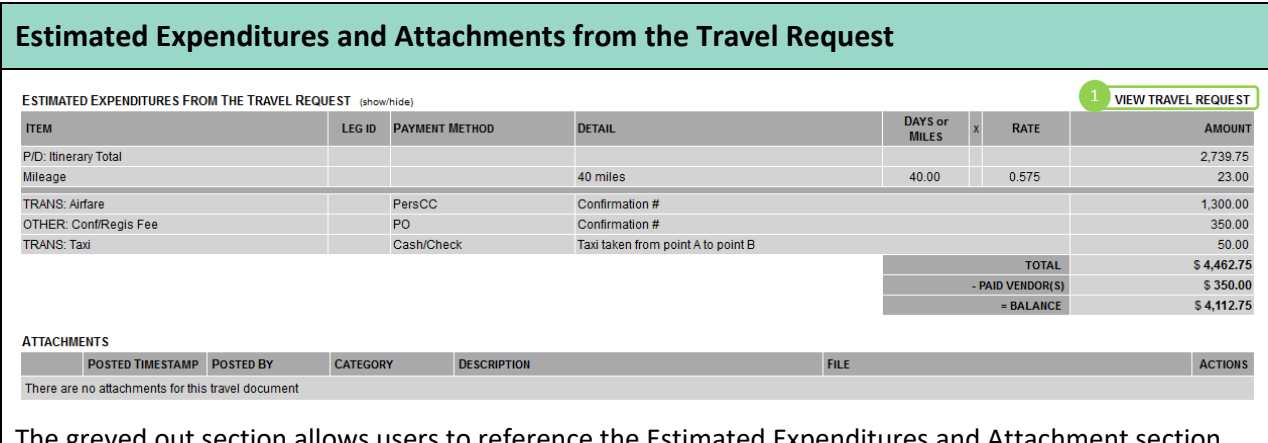

Pa out section allows users to reference the Estimated Exp from the original Travel Request.

Click on "View Travel Request" to view the original Travel Request.

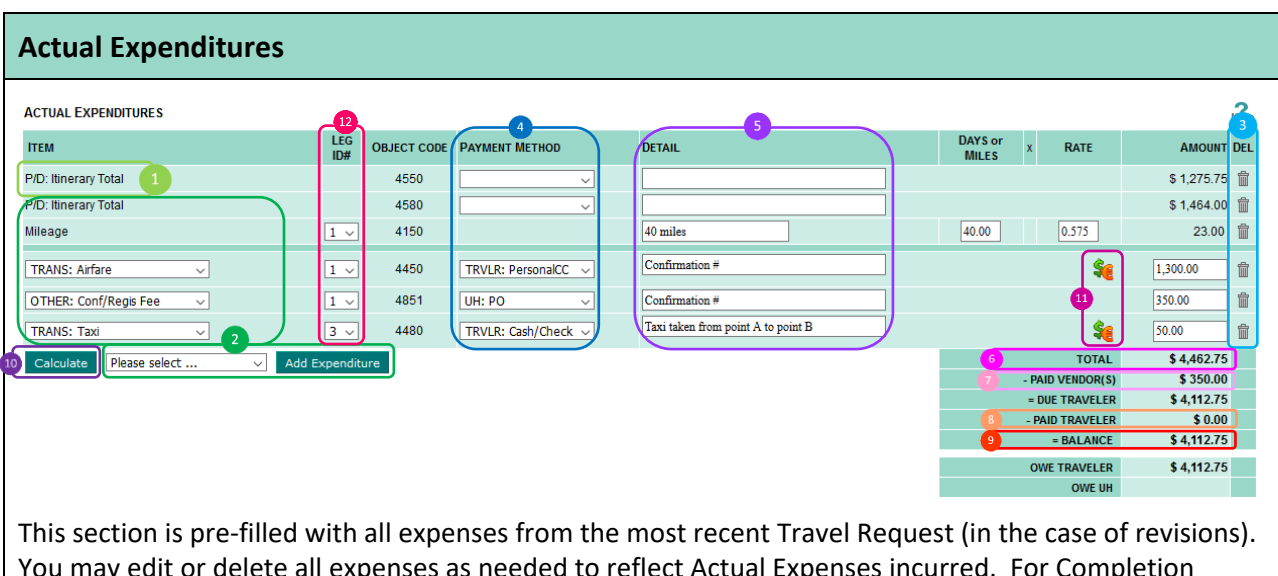

You may edit or delete all expenses as needed to reflect Actual Expenses incurred. For Completion Revisions, all expenses from the previous Completion will be pre-filled and cannot be edited. Only new expenses can be added.

The P/D: Itinerary Total line is defaulted from the total cost in the itinerary section. You may\* delete this line and use Flat Rate Per Diem expense items instead.

If the trip is taxable and Flat Rate P/D is used, you must complete the Itinerary section so Tax Calculations can be generated. The system derives taxable object codes using information in the Itinerary section, i.e. M&IE, Per Diem, and IRS Rates.

**2** To add expense line(s), select from the drop down list and click "Add Expenditure".

For each expense line, select an expense category.

To add a mileage expenditure, select "Mileage" and click "Add Expenditure". Enter the number of miles claiming and mileage rate.

**The State and Expense, click the trash can image for that row. Once a row is deleted, it cannot be** undone.

**C** For each expense line, select a payment method from the drop down list.

**S** Optional field. Enter a description of the expense.

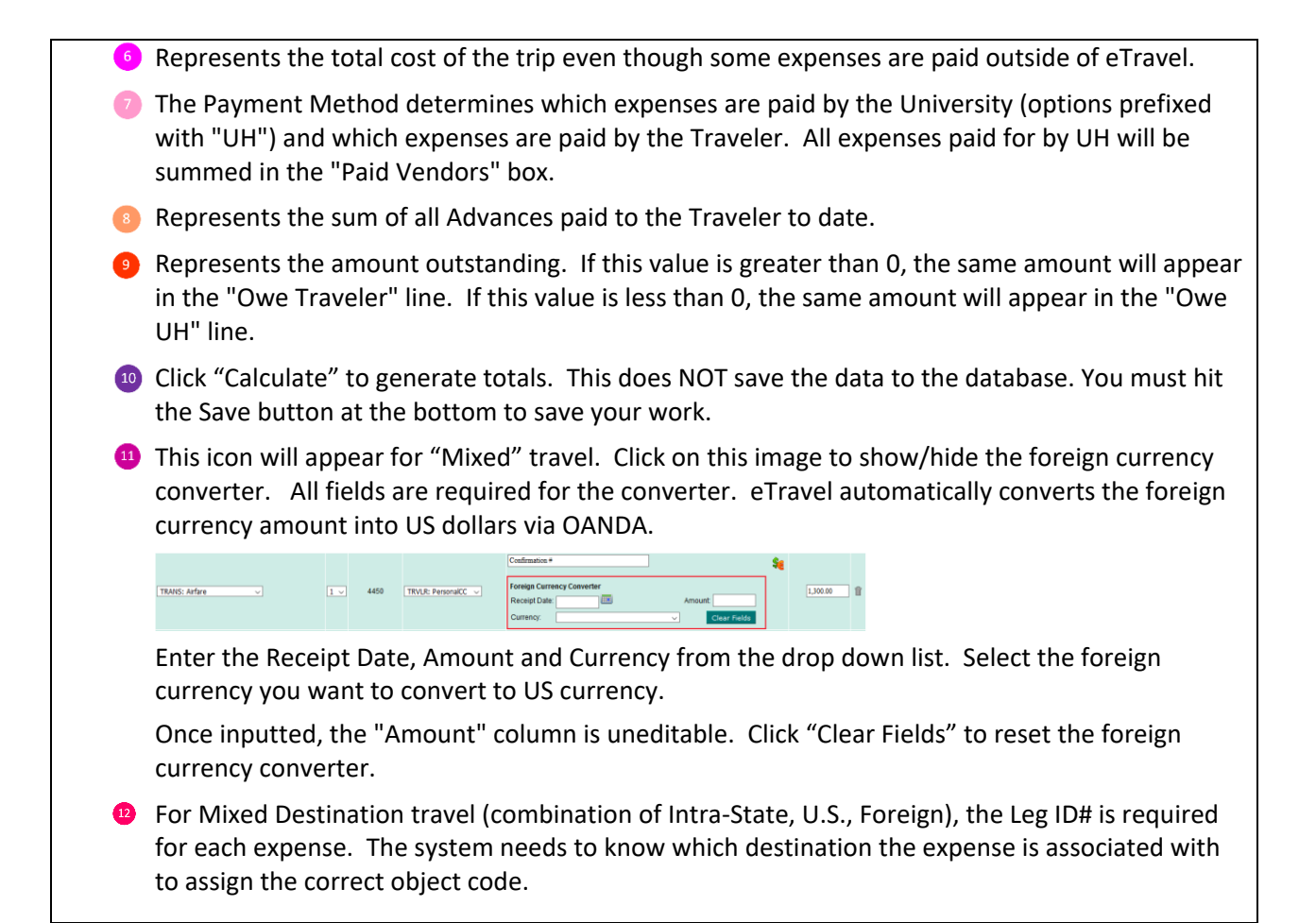

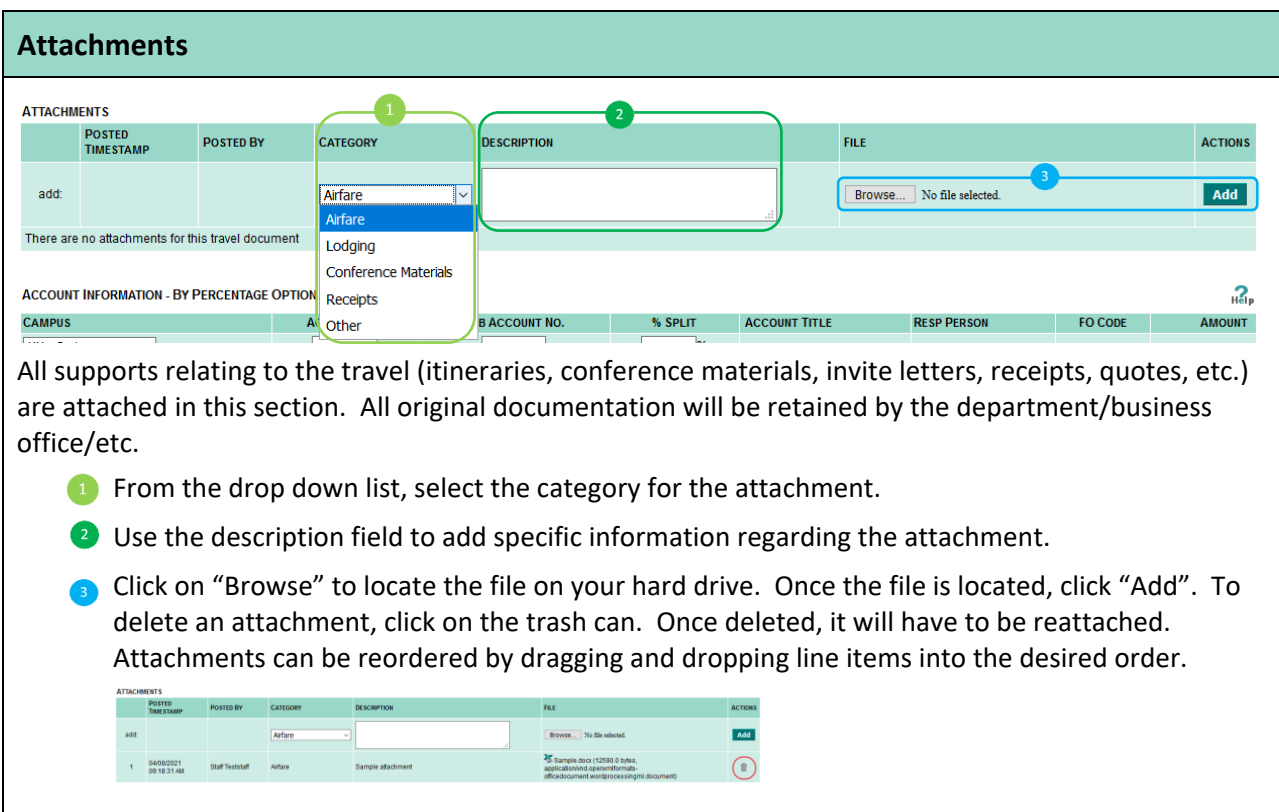

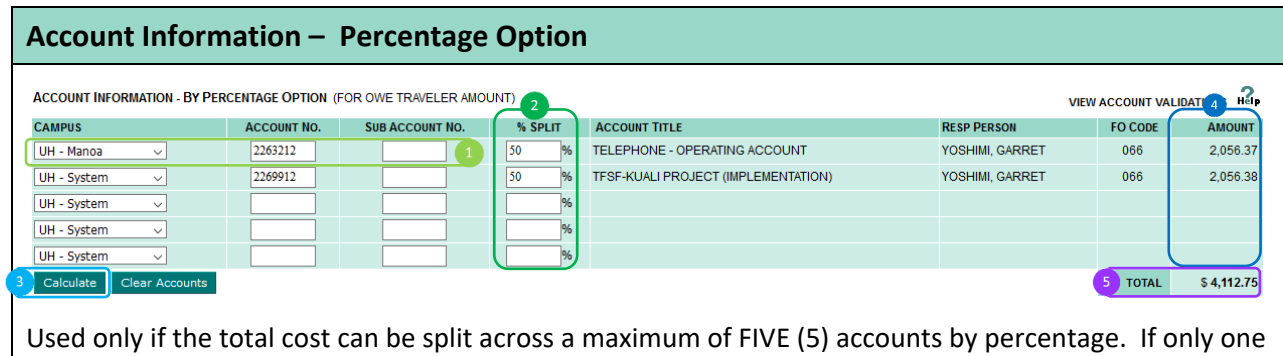

account is being used, eTravel will default to the Percentage option.

- Using the dropdown, select the Campus Code of the account being used. Enter the account and sub account number, if applicable.
- **2** Enter the percentages for each account being used. Sum must equal 100%.
- C Click "Calculate" to trigger account validations against KFS. Account warnings will display but the system will not restrict the use of invalid accounts because travel may be reconciled after the fiscal year ends for a trip that occurred in the previous fiscal year.
- **C** The Balance amount from the Actual Expenditure section (which is also the Owe Traveler amount) will be automatically distributed across accounts based on the percentages entered.
- Total will equal the Owe Traveler amount in the Actual Expenditures section.

#### **Account Information – Fixed Amount**  ACCOUNT INFORMATION - FIXED AMOUNT OPTION (FOR OWE TRAVELER AMOUNT) **VIEW ACCOUNT VALIDATIO CAMPUS ACCOUNT NO. SUB ACCOUNT NO. ACCOUNT TITLE RESP PERSON** FO CODE UH - Manoa 2263212 TELEPHONE - OPERATING ACCOUNT YOSHIMI, GARRET 066 2.056.37 UH - System 2269912 TFSF-KUALI PROJECT (IMPLEMENTATION) YOSHIMI, GARRET 066 2,056.38 UH - System UH - System UH - System Calculate Clear Accounts | Add Accounts | 4 5 TOTAL  $$4,112.75$

- Using the dropdown, select the Campus Code of the account being used. Enter the account and sub account number, if applicable.
- **2** User must input flat dollar amounts by account code.
- Click "Calculate" to trigger account validations against KFS. Account warnings will display but the system will not restrict the use of invalid accounts because travel may be reconciled after the fiscal year ends for a trip that occurred in the previous fiscal year.
- **O** User may add accounts as needed.
- Total will equal the Owe Traveler amount in the Actual Expenditures section.

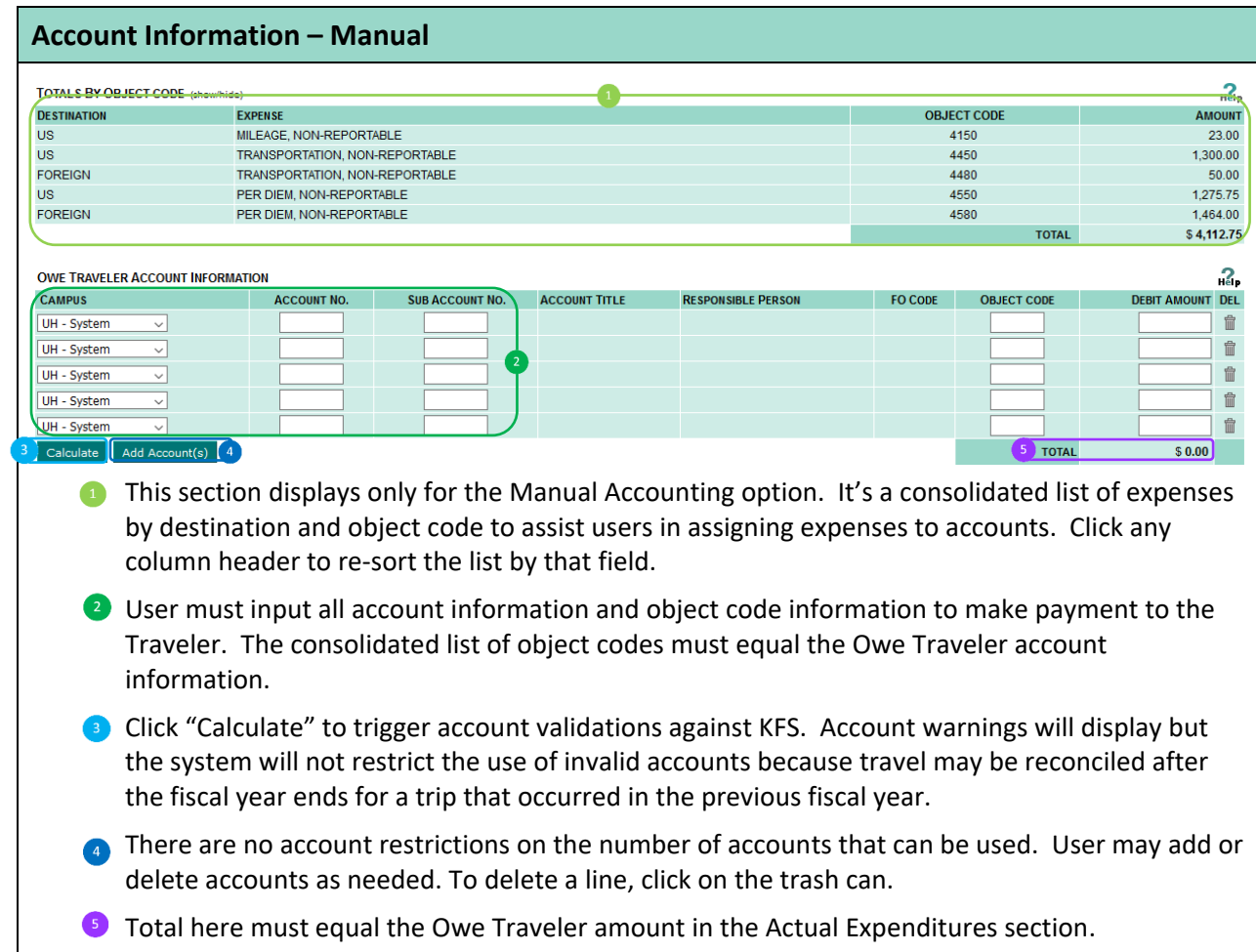

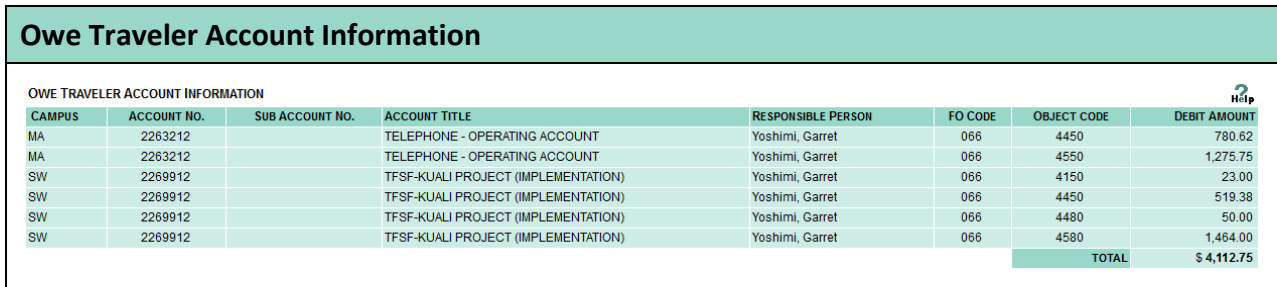

This section displays only if the Traveler is due a reimbursement. With the "By Percentage" or "Fixed Amount" option, the system automatically determines the amount the traveler is to be paid and from which accounts.

### **JV to Reverse Advance and Reclassify Actual Expenses – Owe Traveler**

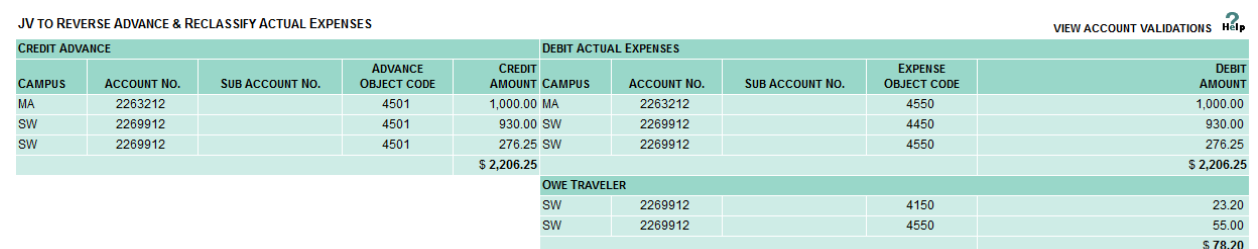

This section displays only if the Traveler Advance did not cover the full amount of all expenses. The Traveler is owed the amount of Actual Expenses that exceeded the Travel Advance. The credit and debit sections to reverse the Advance from object code 4501 to actual expense object codes will always use the account codes from the Advance. New accounts will only be applied to the Owe Traveler section.

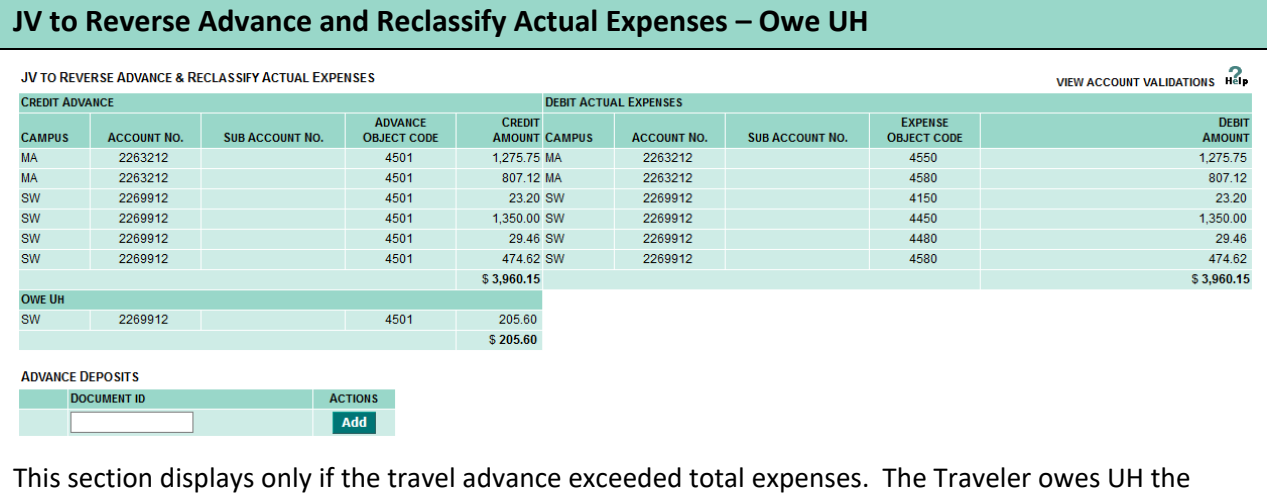

amount equal to the Advance minus Actual Expenses. The user does not have to input any account codes because the account codes used for the Travel Advance will automatically be used.

Enter the KFS document number for the Advance Deposit (AD) in the Advance Deposits section.

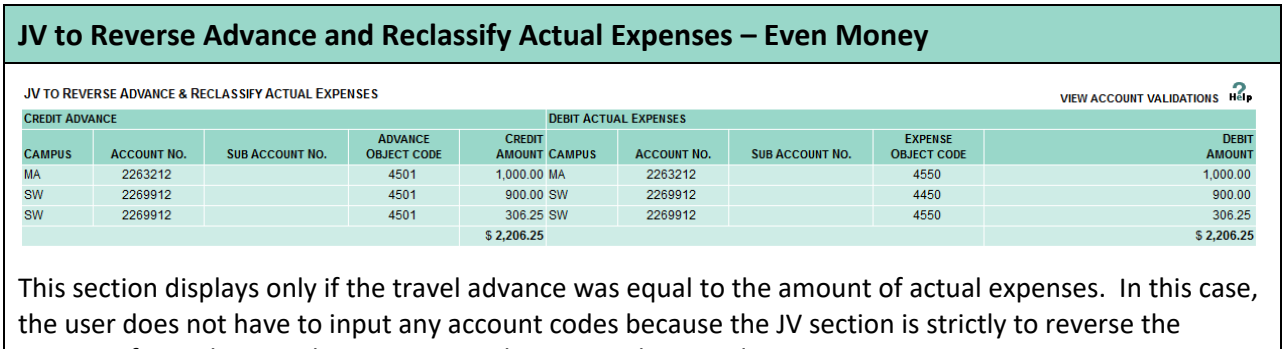

amounts from object code 4501 to actual expense object codes.

# **Comments COMMENTS** 2000 more chars Optional section for departments to enter comments relating to the travel document. Limited to 2,000

characters. Comments can be read and edited by everyone who has access to the document.

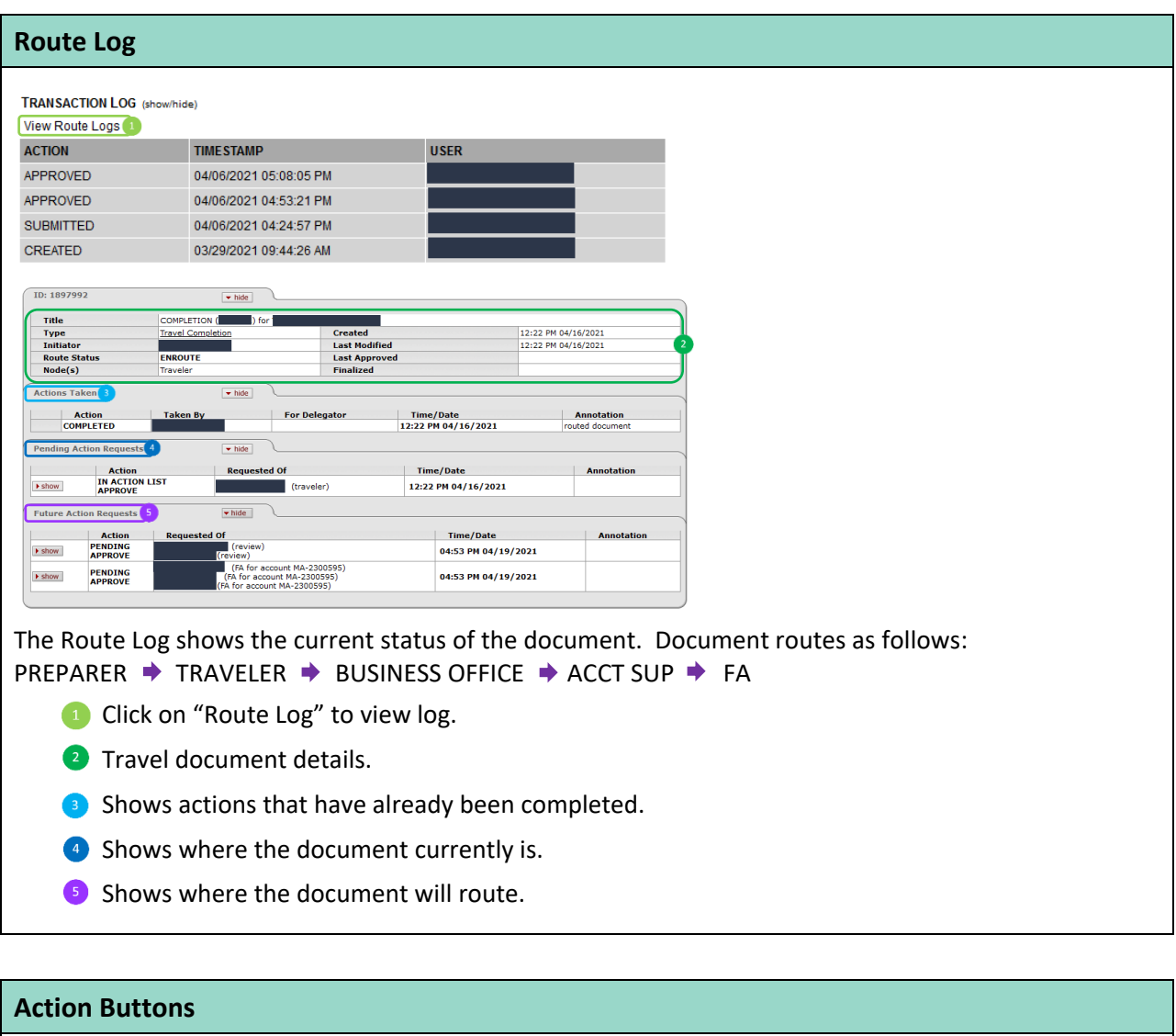

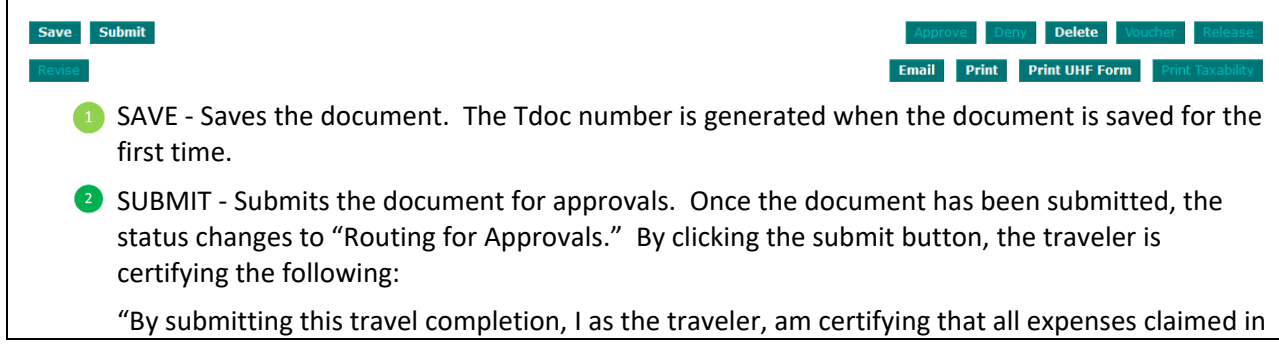

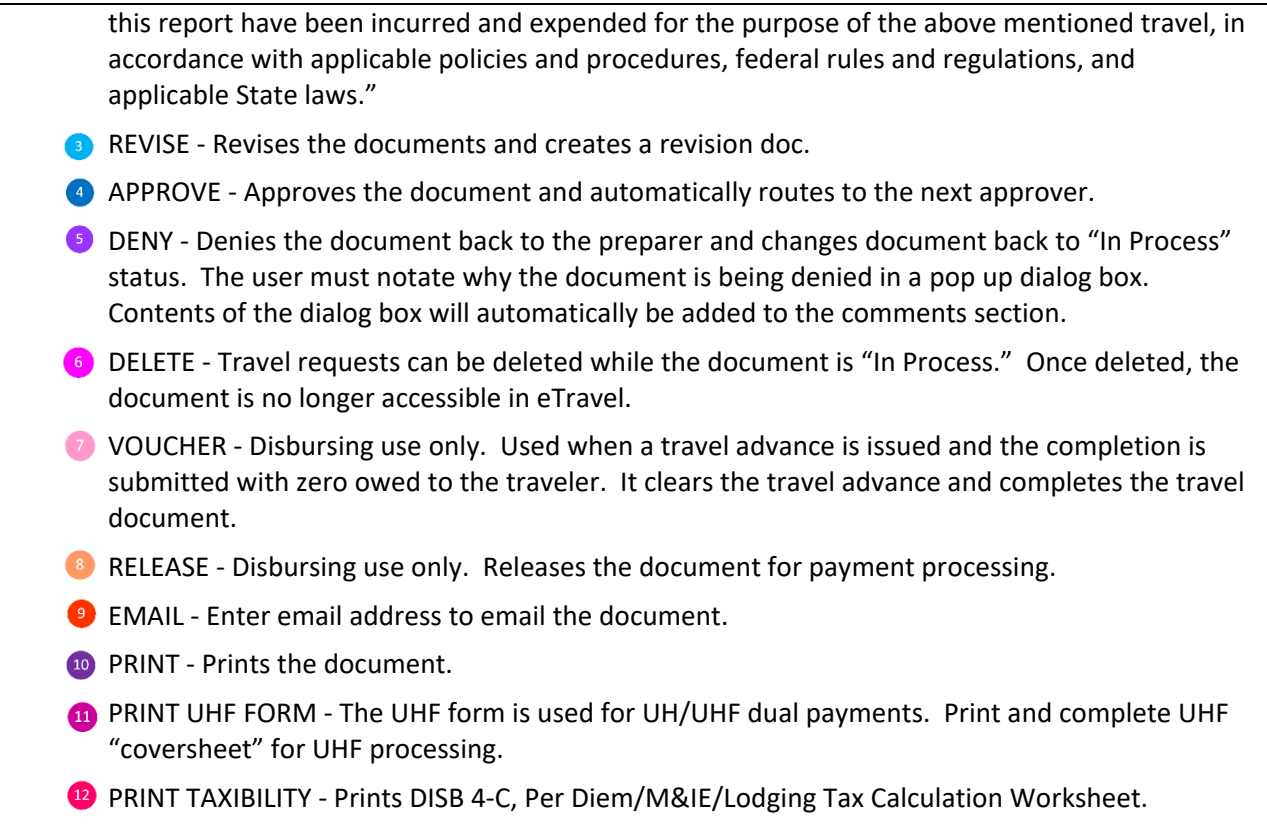